# 西安电子科技大学院处

机电院字〔2022〕34 号

# 于举办"学习二十大,迈向新征程" ——机电院师生党员二十大精神学习班的通知

各支部:

党的二十大是在全党全国各族人民迈上全面建设社会主义 现代化国家新征程、向第二个百年奋斗目标进军的关键时刻召开 的一次十分重要的大会,是一次高举旗帜、凝聚力量、团结奋进 的大会。为落实中共中央、陕西省委和学校关于深入学习宣传贯 彻党的二十大精神的相关要求,引导师生党员深入贯彻落实习近 平新时代中国特色社会主义思想的政治自觉、思想自觉和行动自 觉,确保学习宣传贯彻党的二十大精神扎实有效开展、持续走深 走实,同时引导师生党员切实将党的二十大精神转化为履职尽 责、担当作为的实际行动,以实干实绩推动学院和学校高质量发 展,机电工程学院特举办"学习二十大,迈向新征程"一一机电 院师生党员二十大精神学习班,现将具体安排通知如下。

#### 一、培训主题

"学习二十大,迈向新征程"——机电院师生党员二十大精 神学习班。

#### 二、培训目标

通过系统学习党的二十大精神等内容,引导广大师生党员切 实把思想和行动统一到党的二十大精神上来,更加紧密地团结在 以习近平同志为核心的党中央周围,深刻领会"两个确立"的决 定性意义,进一步增强"四个意识"、坚定"四个自信"、做到"两 个维护",自觉做"两个确立"的坚定维护者、党的二十大精神 的忠诚践行者、"伟大号召"的勇毅奋斗者,以永不懈怠的精神 状态和一往无前的奋斗姿态为全面建成社会主义现代化强国、实 现第二个百年奋斗目标,以中国式现代化全面推进中华民族伟大 复兴做出新的更大贡献。

#### 三、培训对象

机电院全体师生党员(含预备党员)。

#### 四、培训时间

所有参训学员应于 2022 年 12 月 31 日前完成学习任务。

#### 五、培训分班

本次培训共设置学习班级 29 个,每个班的学员由各支部党 员组成,具体分班情况见附件 1。

### 六、培训方式

(一)线上学习

本次培训的线上环节依托学校"学在西电"学习平台组织实 施。其中,网页端登录网址为:[https://learning.xidian.edu.](https://learning.xidian.edu.cn/portal) [cn/portal](https://learning.xidian.edu.cn/portal) (登录后依次点击"个人空间"→"互教互学"→"我 学的课");手机端登录请下载"学在西电"软件(登录后依次点 击"我"→"课程"→"我学的课")。学员登录账号密码为本人 一站式系统账号密码,也可使用"学在西电"软件扫码或输入邀 请码加入对应的学习班级。

#### (二)线下集中培训

各支部应根据自身情况适当挑选课程,开设线下集中学习培 训,作为日常开展三会一课、交流研讨、报告学习的一部分内容, 切实做到"有组织地学习"。

#### (三)自学

参训学员应通过以下途径积极主动进行自学,并将自学内容 与线上线下培训紧密结合起来。

1.共产党员网:学习贯彻党的二十大专题网站

链接: <https://www.12371.cn/special/xg20djs/>

2.中华人民共和国中央人民政府网:学习贯彻党的二十大精神

链接: [http://www.gov.cn/zhuanti/zggcddescqgdbdh/ind](http://www.gov.cn/zhuanti/zggcddescqgdbdh/index.htm) [ex.htm](http://www.gov.cn/zhuanti/zggcddescqgdbdh/index.htm)

3.西安电子科技大学官网:学习宣传贯彻党的二十大专题网站

链接:<https://esd.xidian.edu.cn/>

4.微信公众号"机电先锋号":二十大学习专栏

链接: [https://mp.weixin.qq.com/mp/homepage?\\_\\_biz=Mz](https://mp.weixin.qq.com/mp/homepage?__biz=MzUzODg4MTE5Mw==&hid=16&sn=daaeae4a0ec5d0b2cd9feaa9c82f7cc2&scene=18) [UzODg4MTE5Mw==&hid=16&sn=daaeae4a0ec5d0b2cd9feaa9c82f7c](https://mp.weixin.qq.com/mp/homepage?__biz=MzUzODg4MTE5Mw==&hid=16&sn=daaeae4a0ec5d0b2cd9feaa9c82f7cc2&scene=18) [c2&scene=18](https://mp.weixin.qq.com/mp/homepage?__biz=MzUzODg4MTE5Mw==&hid=16&sn=daaeae4a0ec5d0b2cd9feaa9c82f7cc2&scene=18)

5.机电工程学院官网:学习园地

链接: <https://eme.xidian.edu.cn/index/xxyd.htm>

七、考核要求

#### (一)课程要求

培训期间,所有参训学员须在指定时间内完成所有在线课程 学习任务(所有任务点),包括音视频学习、文章阅读、学习测 验、心得体会(即作业,《学报告》《学党章》每章一篇,内容应 依托于所在章节)、考试、话题讨论等。

#### (二)成绩认定

总分为100分,以任务点完成情况、心得体会、考试成绩及 话题讨论等按一定比例组成。

八、其他要求

参训学员要高度重视此次培训,按期完成培训任务。各班主 任应及时在平台上建立学习班,认真督促班级学员有计划地进行 学习。学院将对按要求完成培训任务者颁发结业证书,对未完成 任务者加强补课,并将各支部学习情况作为各类考核评定的重要 依据。

- 附件: 1. "学习二十大, 迈向新征程" ——机电院师生党员 二十大精神学习班分班情况
	- 2."学习二十大,迈向新征程"——机电院师生党员 二十大精神学习班课表
	- 3."学习二十大,迈向新征程"——机电院师生党员 二十大精神学习班学员登录操作手册

中共西安电子科技大学机电工程学院委员会 2022 年 11 月 29 日

# "学习二十大,迈向新征程" ——机电院师生党员二十大精神学习班分班情况

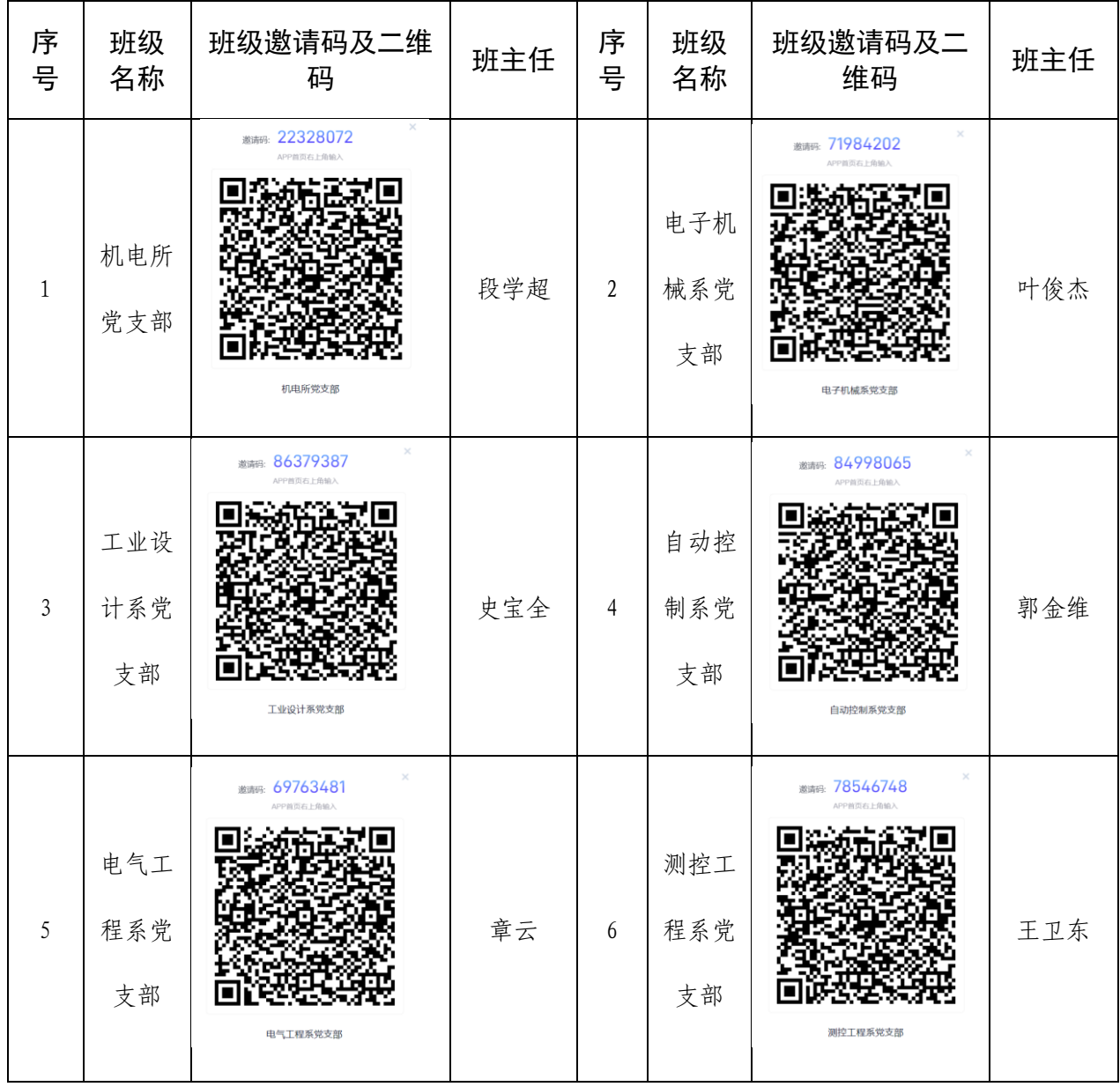

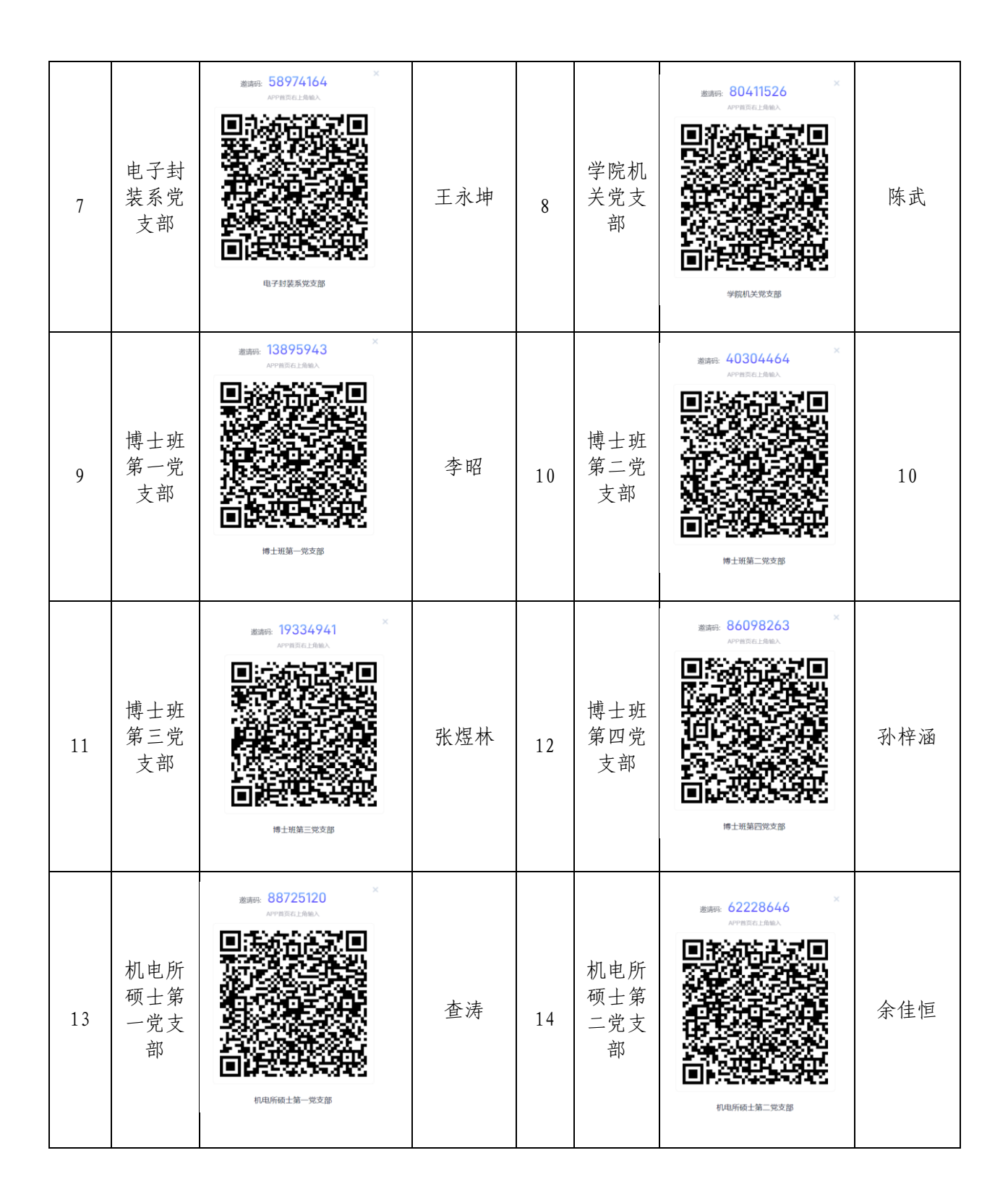

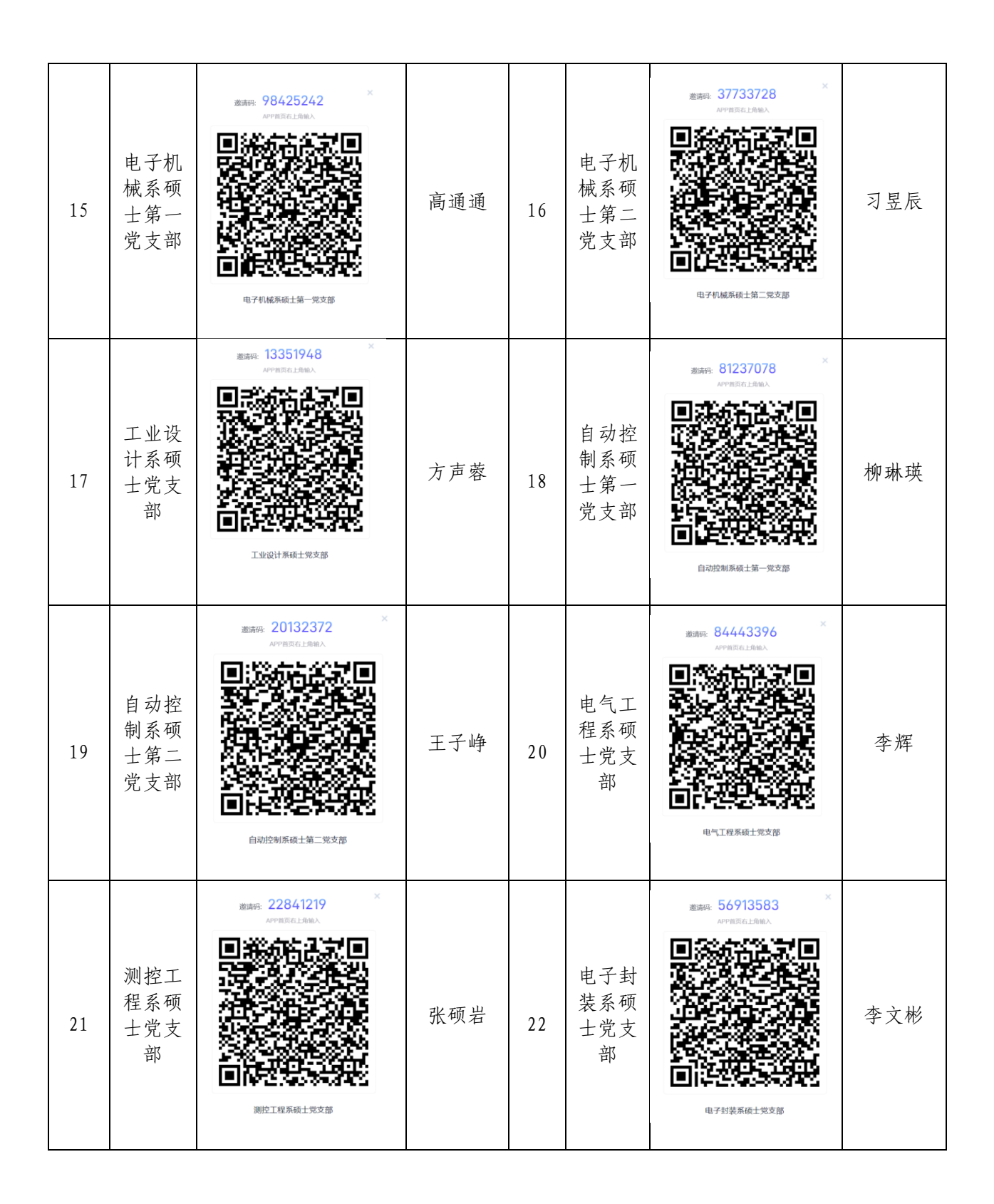

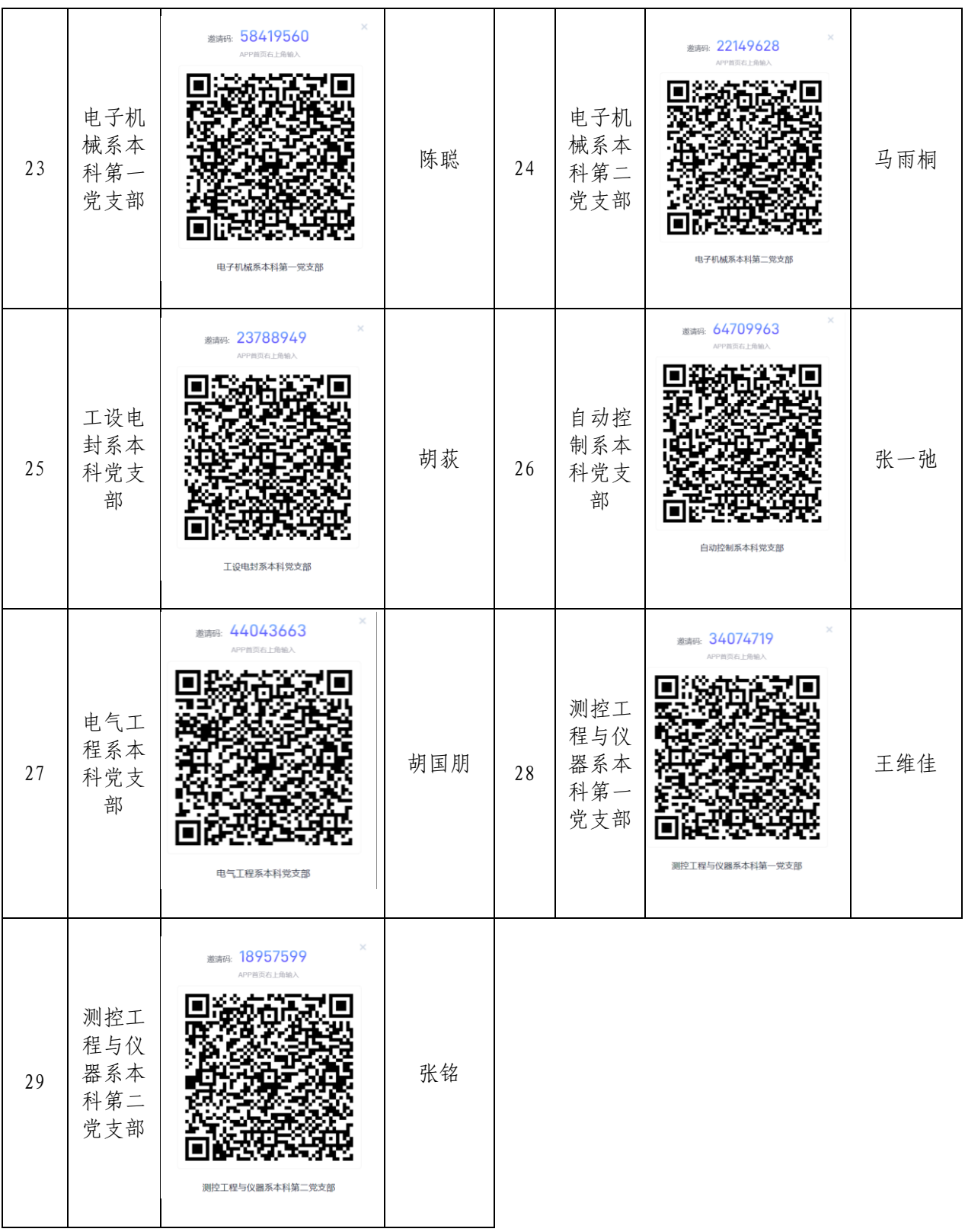

### 附件 2

# "学习二十大,迈向新征程"

## ——机电院师生党员二十大精神学习班课表

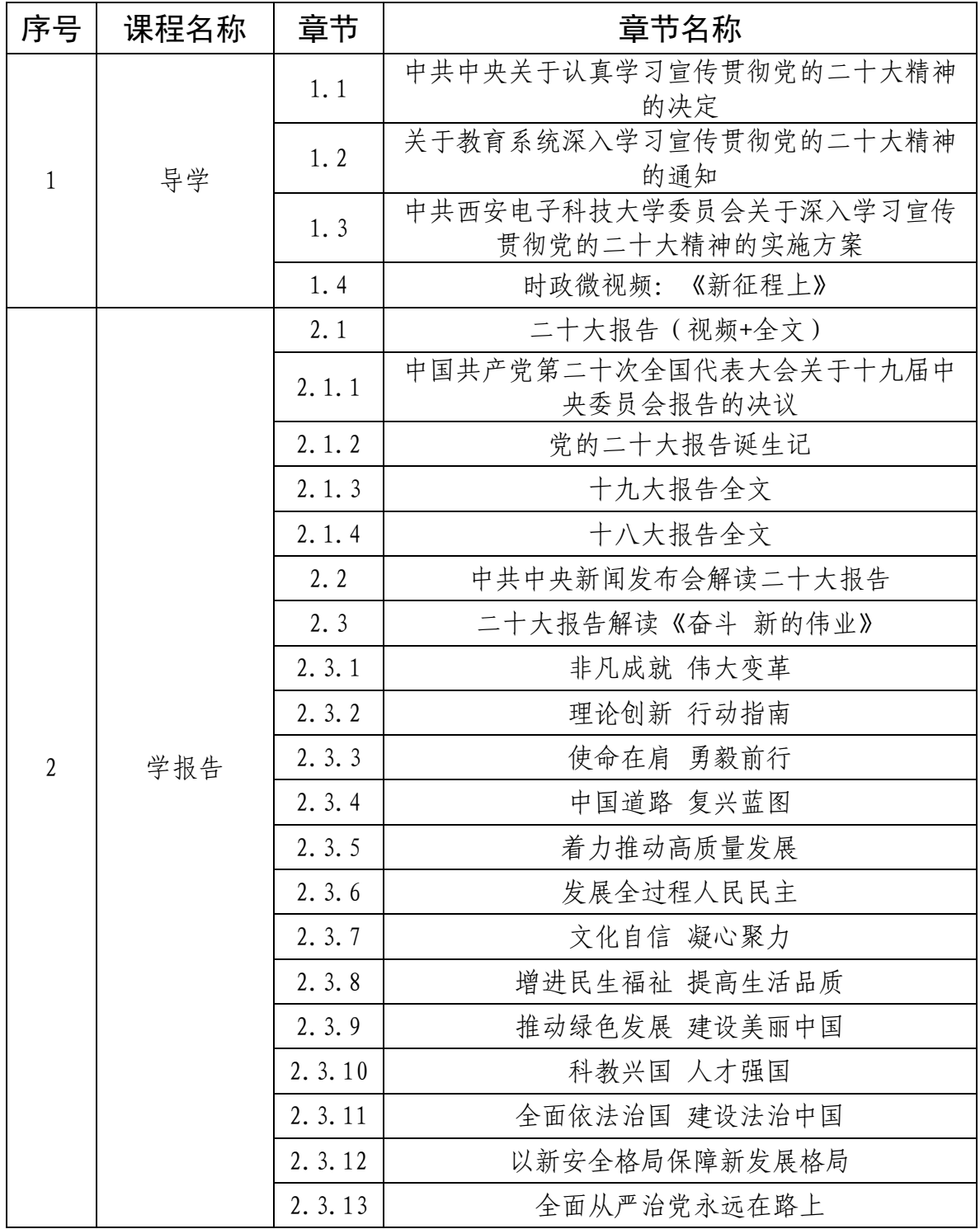

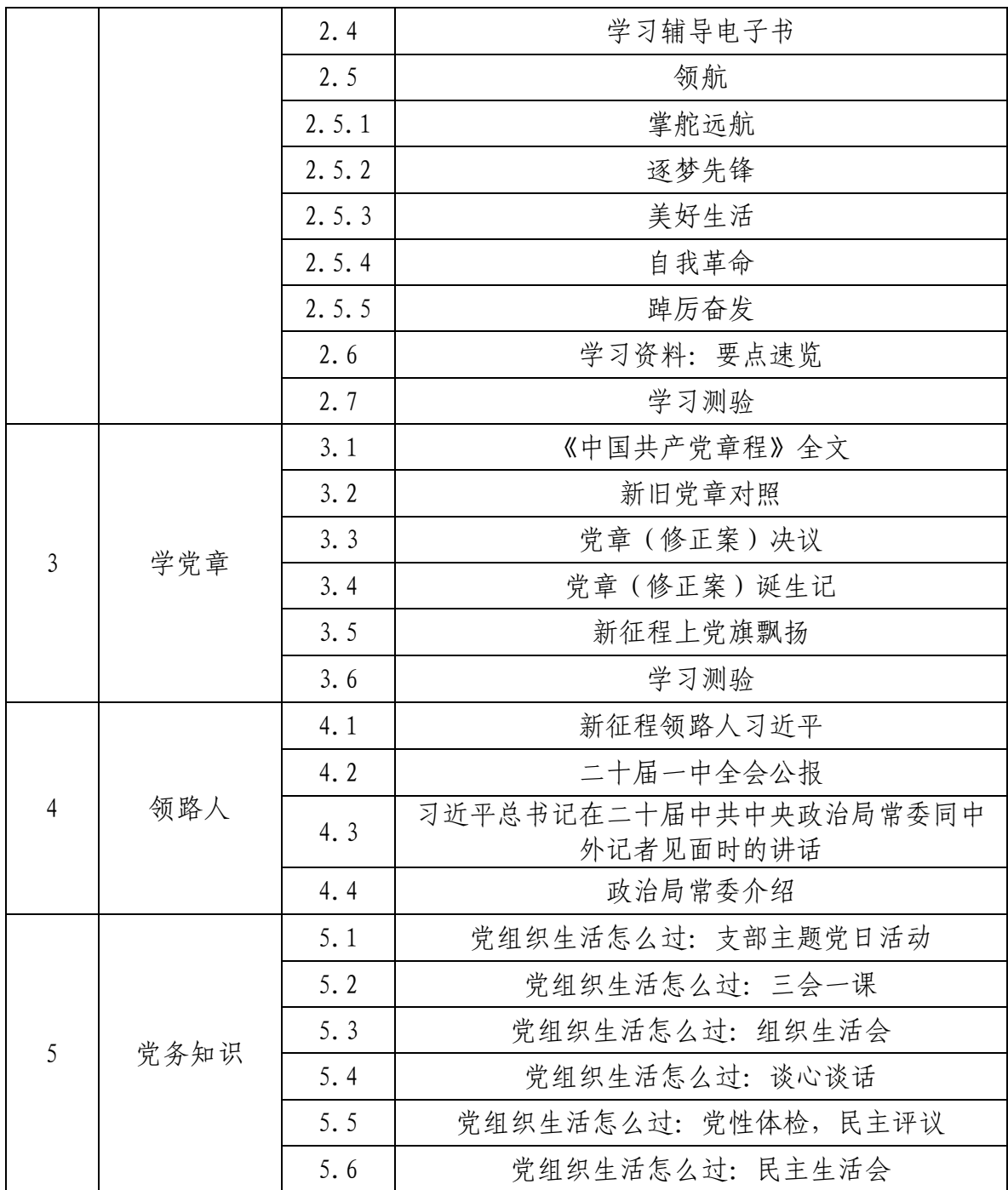

### 附件 3

# "学习二十大,迈向新征程" ——机电院师生党员二十大精神学习班学员登录操作手册

### 一、PC 端登陆方式:

1.浏览器地址栏输入网址:[https://learning.xidian.edu.cn/](https://learning.xidian.edu.cn/portal) [portal](https://learning.xidian.edu.cn/portal) 进入"学在西电"学习界面

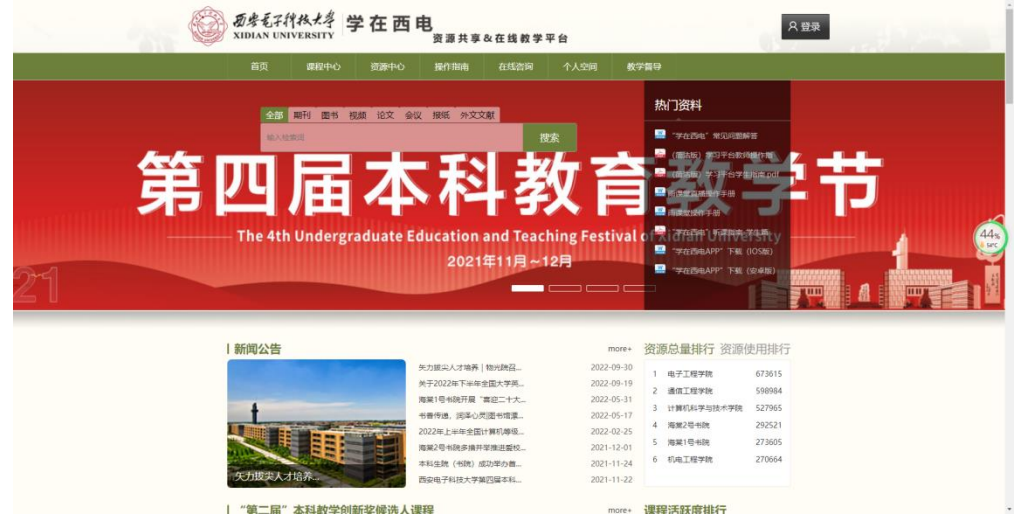

2. 点击右上角"登录"进入统一身份认证登录界面,学员登录账 号密码为本人一站式系统账号密码

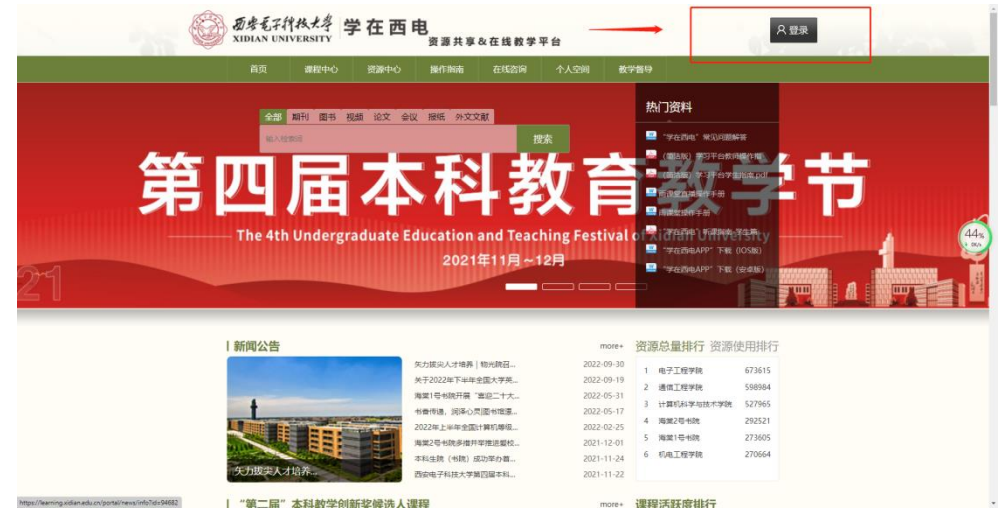

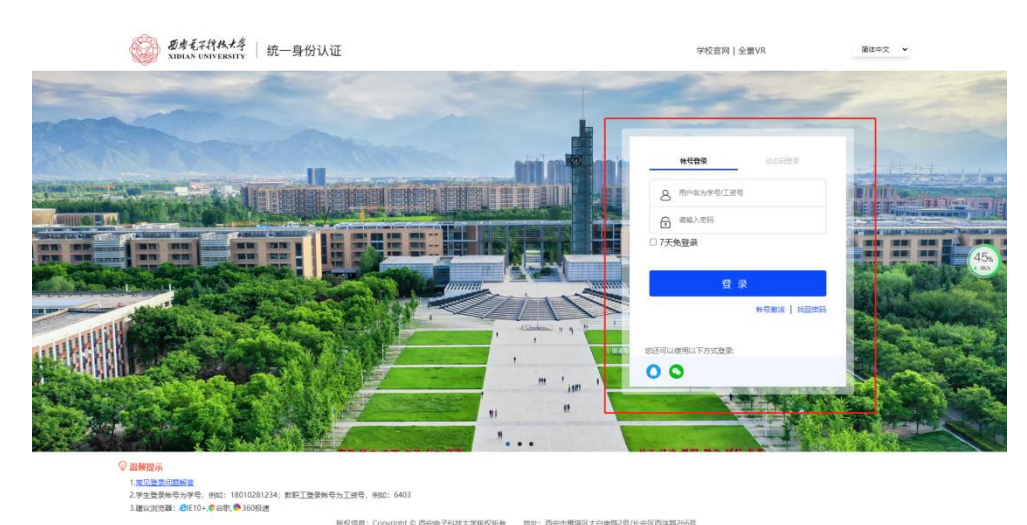

3. 输入账号密码登录后,点击"个人空间"进入个人界面

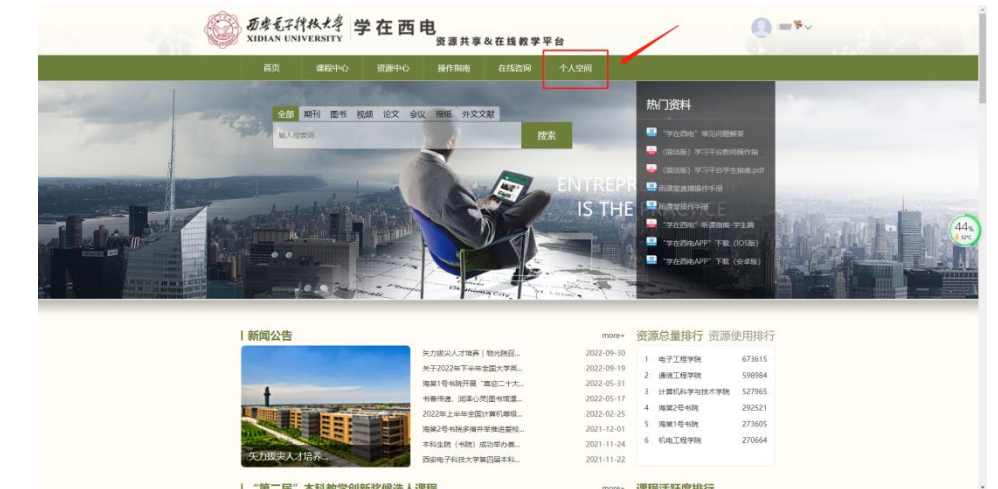

4. 点击左上角"输入邀请码",输入通知附件 1 中班级对应邀请 码,点击"加入课程"即可加入班级开始学习 西安由子科技大学

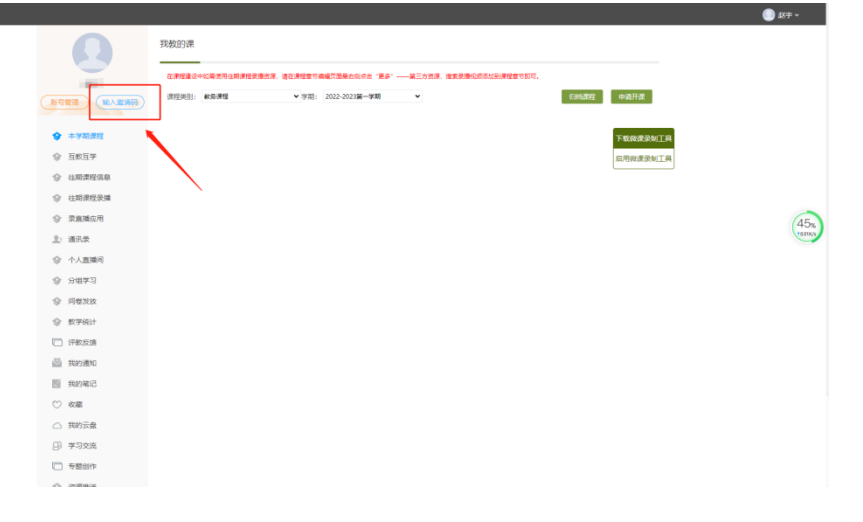

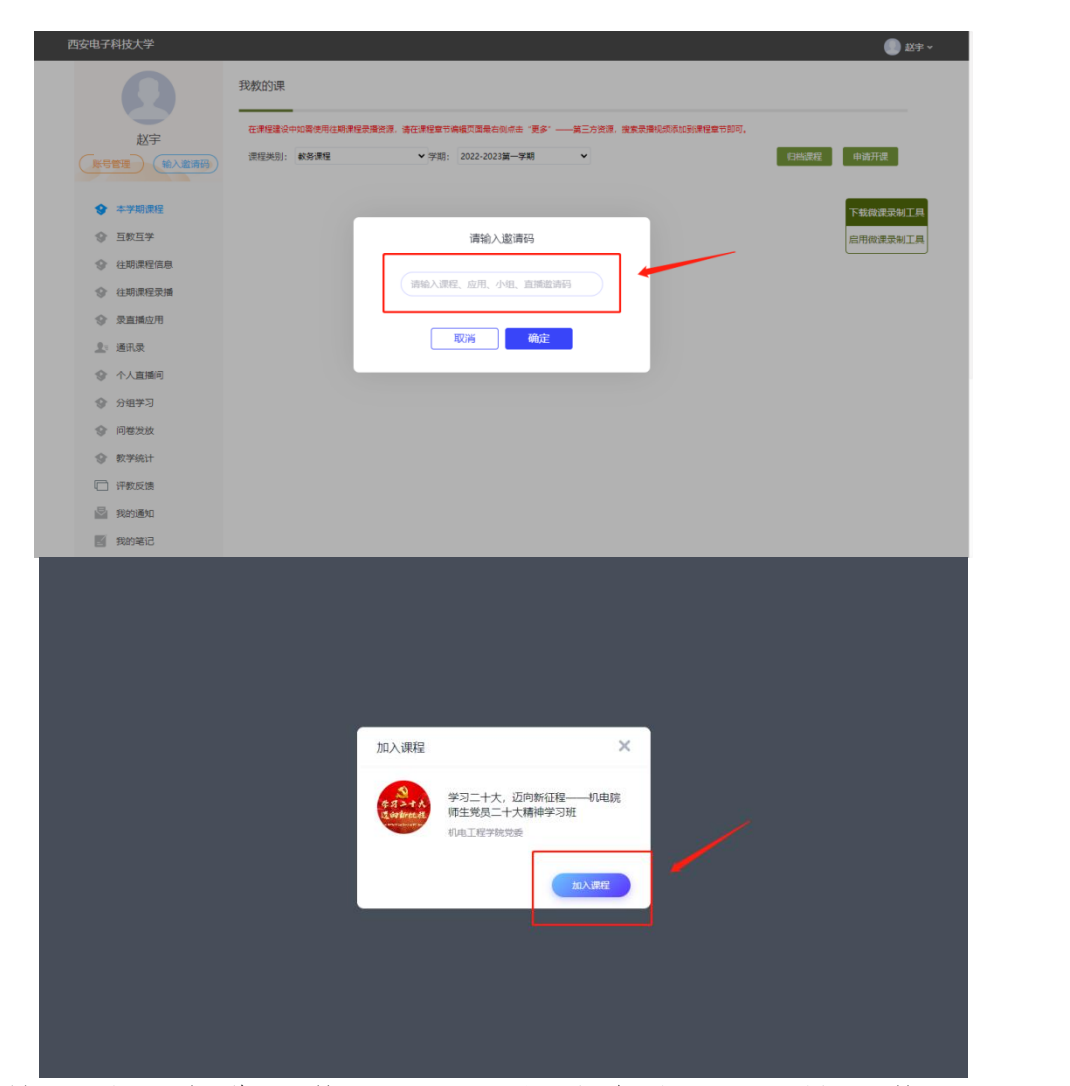

5.后续登录后在进入学习界面后依次点击 "互教互学"→ "我 学的课",即可开始学习

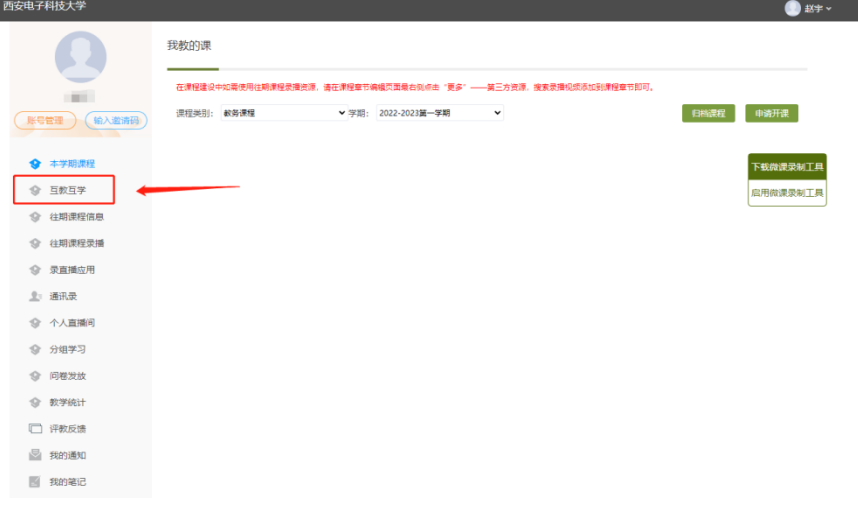

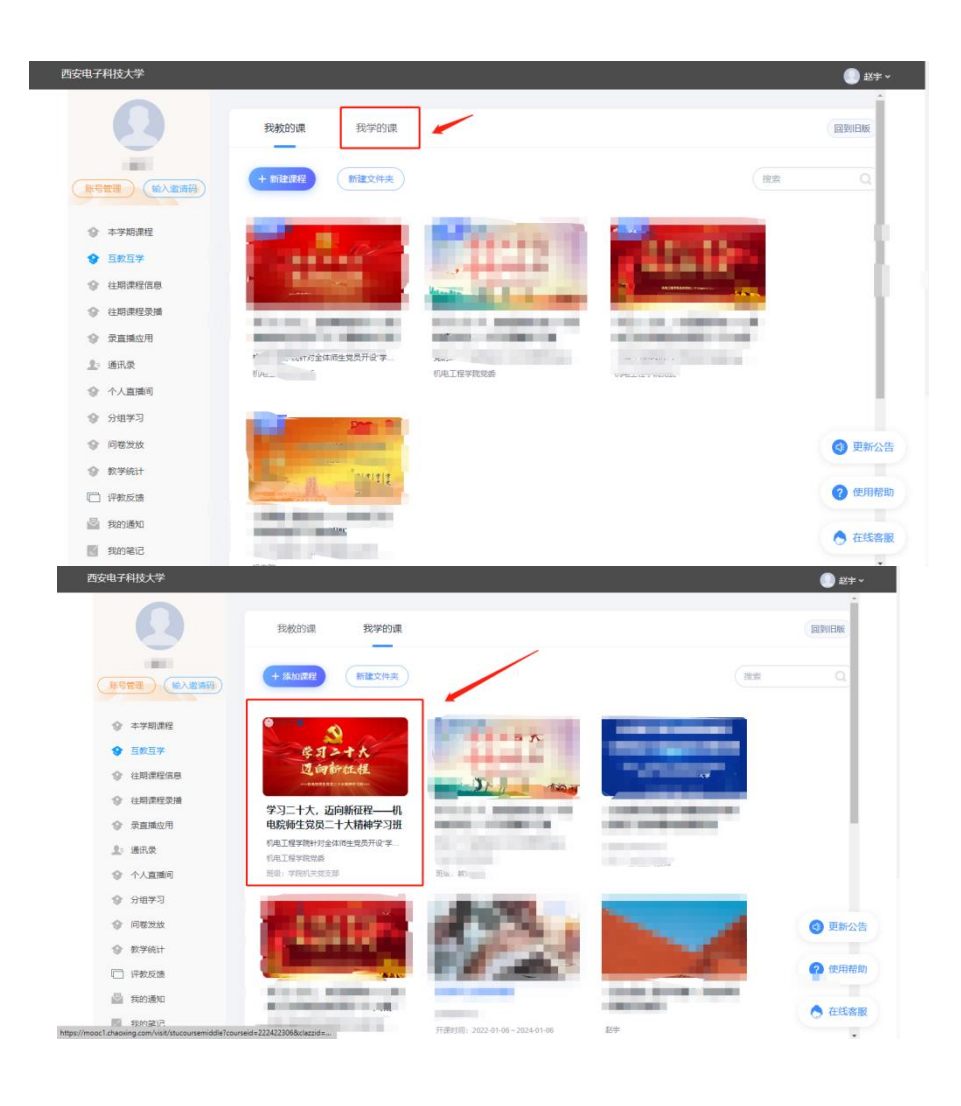

### 二、手机端登陆方式:

1. 手机端登录请先下载"学在西电"软件,可使用手机扫码下载 软件

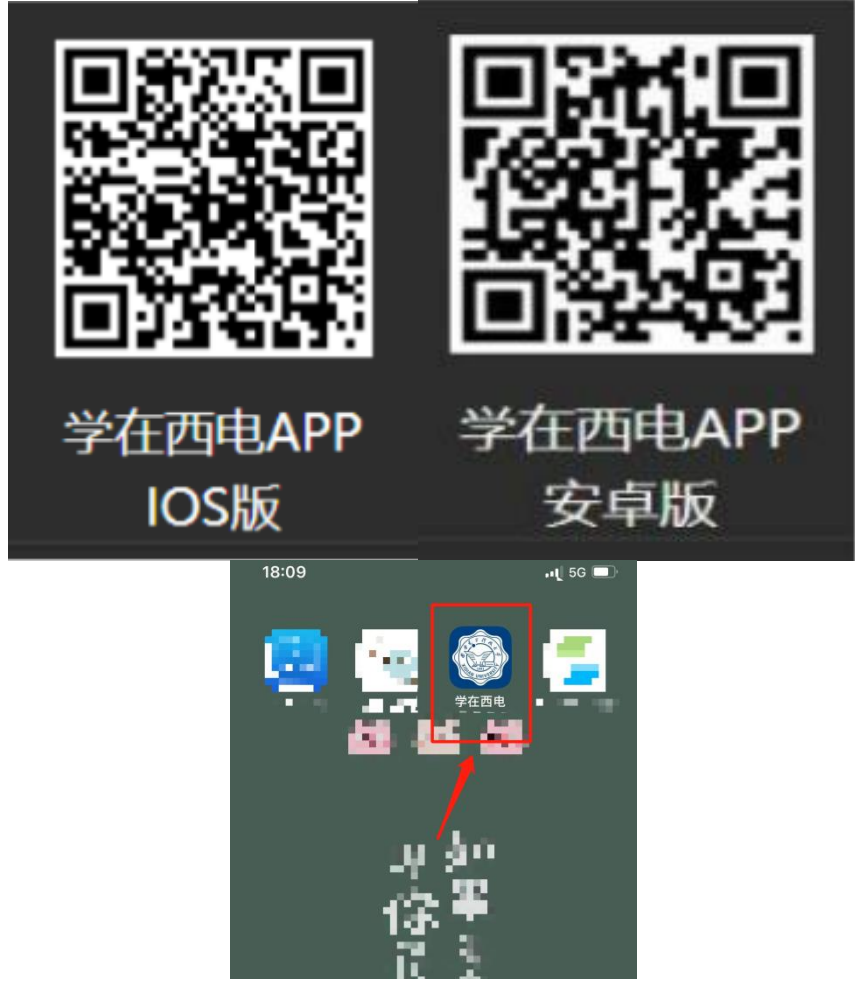

2.进入软件使用本人一站式系统账号密码登录,随后在主界面右 上角点击"邀请码",扫描附件 1 中对应班级的二维码或输入邀 请码进入班级

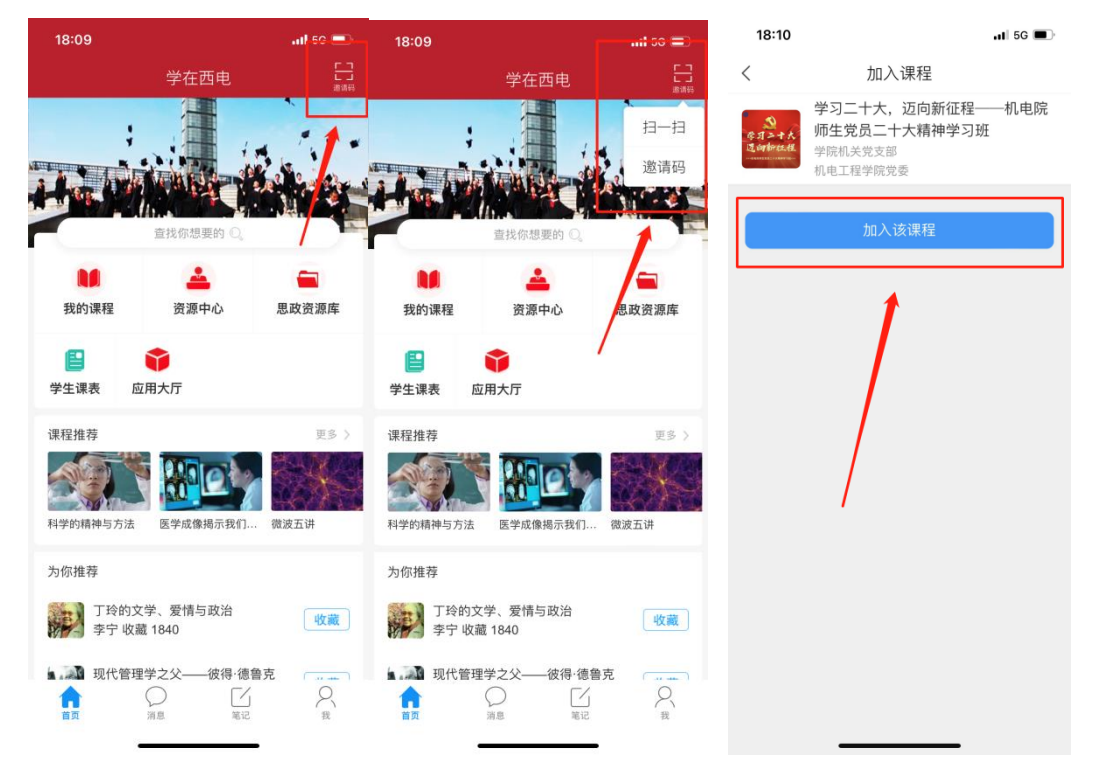

3. 后续登录在进入"学在西电"软件后依次点击"我"→"课程" →"我学的课",即可进入学习界面

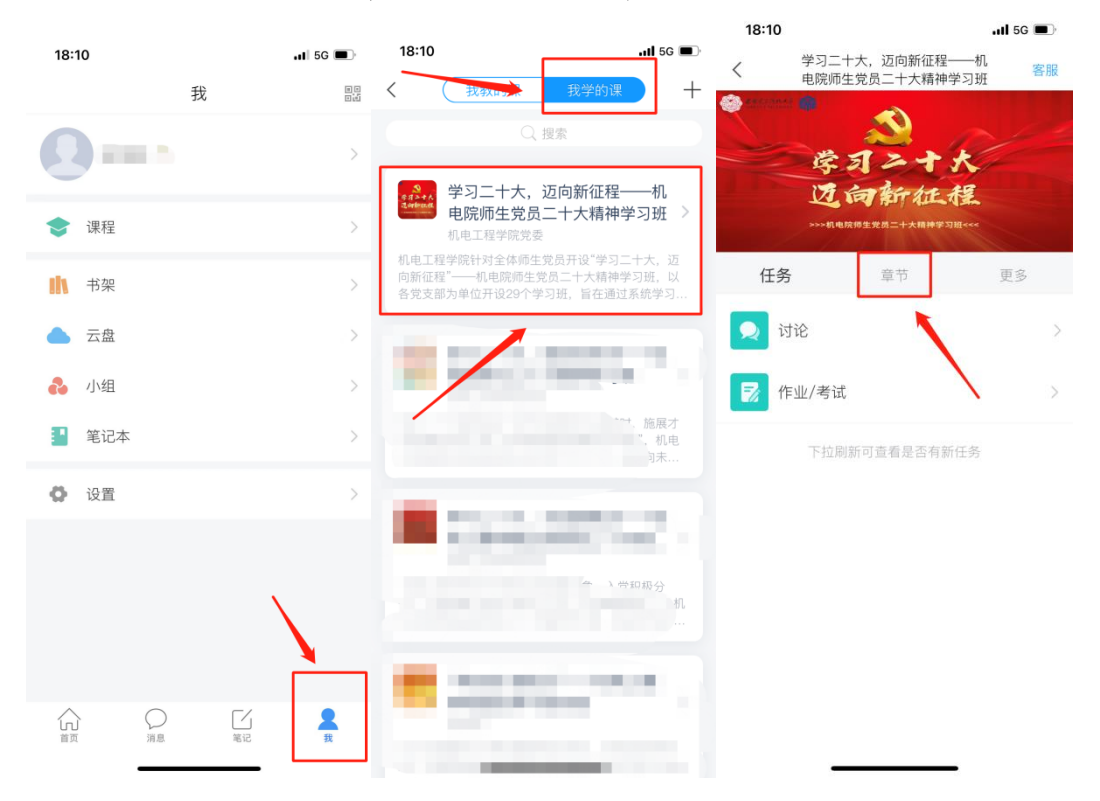